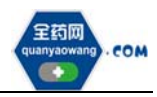

# 会员系统信息维护操作手册 生产(经营)企业

深圳市全药网药业有限公司

二〇二三年五月

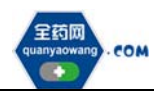

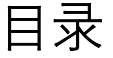

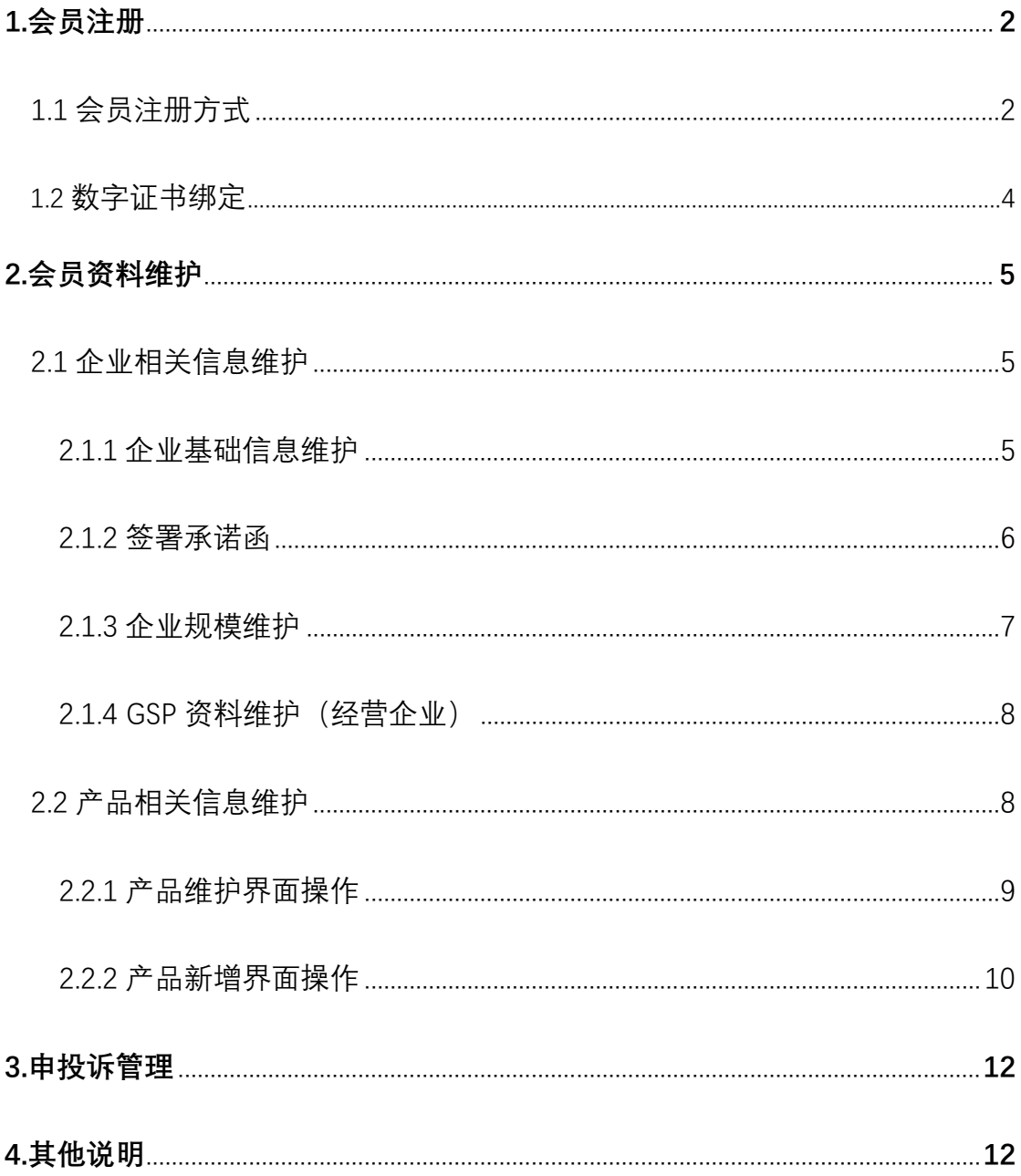

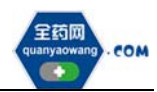

# <span id="page-2-0"></span>**1.会员注册**

## **1.1 会员注册方式**

首次注册,企业进入深圳药品交易平台官网: www.quanyaowang.com, 点击 "会员登录",进入平台登录界面,点击"卖方注册登录入口"跳转至公共资源 交易中心网址, 或可直接登 https://trade.szggzy.com/ggzy/center/#/login 点击注册用户进行注册。

注册指引详见 https://www.quanyaowang.com/news/635f39beaf98cb00015 ab3a7.html。

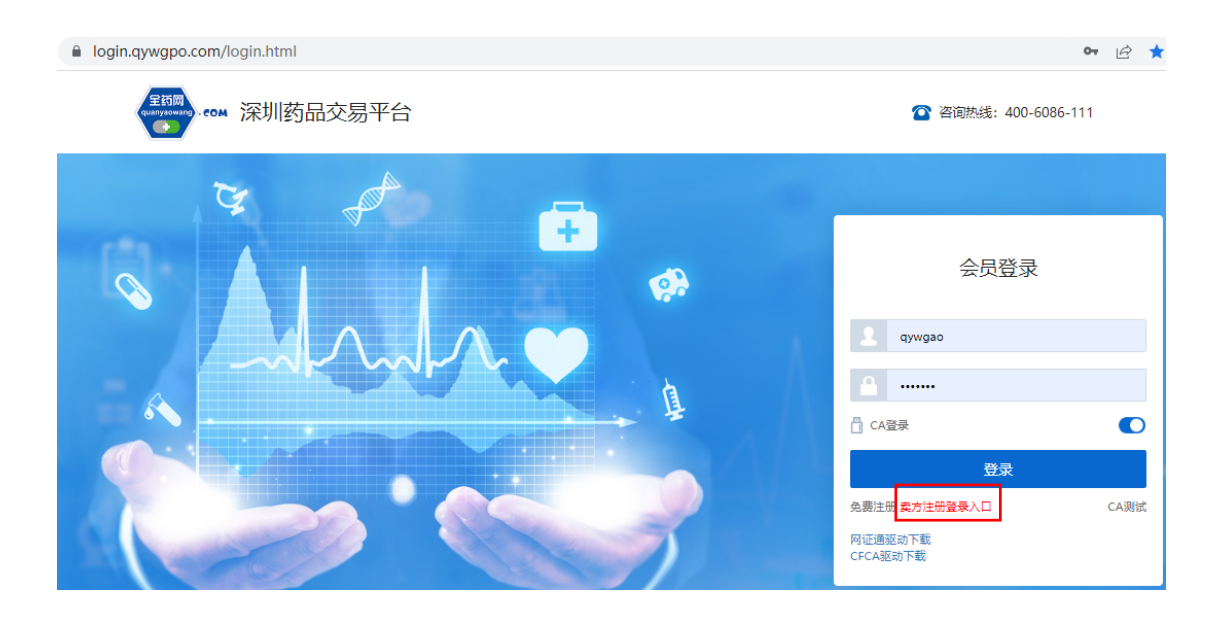

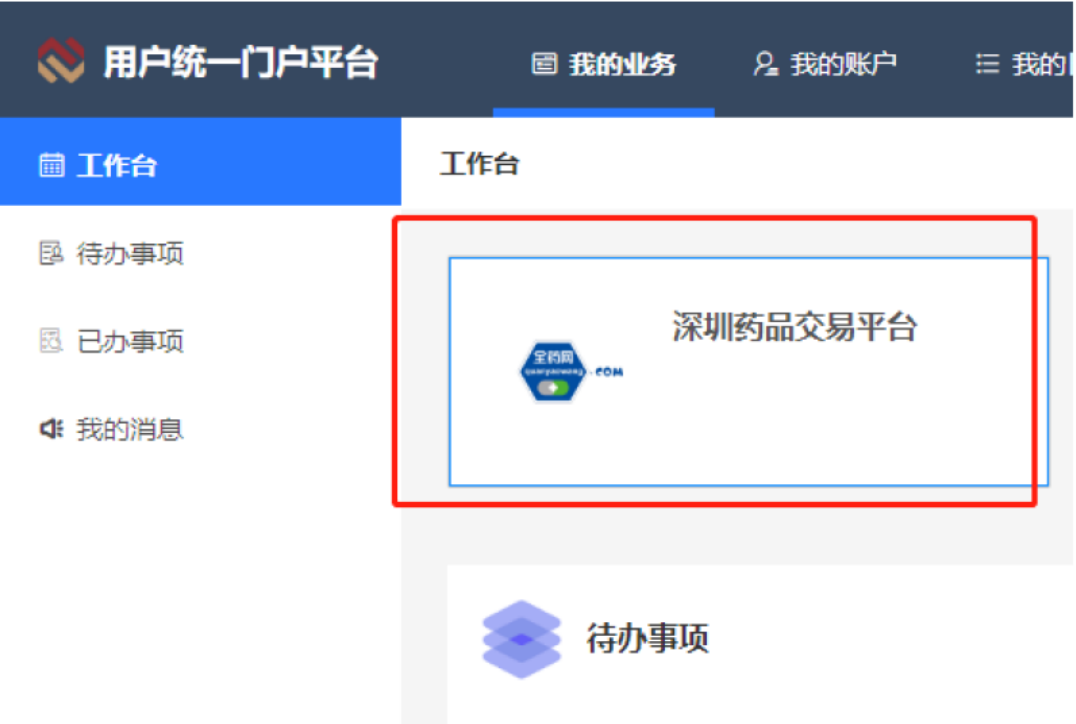

完成公共资源交易中心注册并登陆账号后,点击深圳药品交易平台。

进入深圳药品交易平台后,新用户须选择会员类型,核对用户名,填写联 系方式。红色加\*号处为必填项。会员类型有 6 个选项:生产企业/经营企业/研 发机构/科研人员/医疗机构/零售药店。

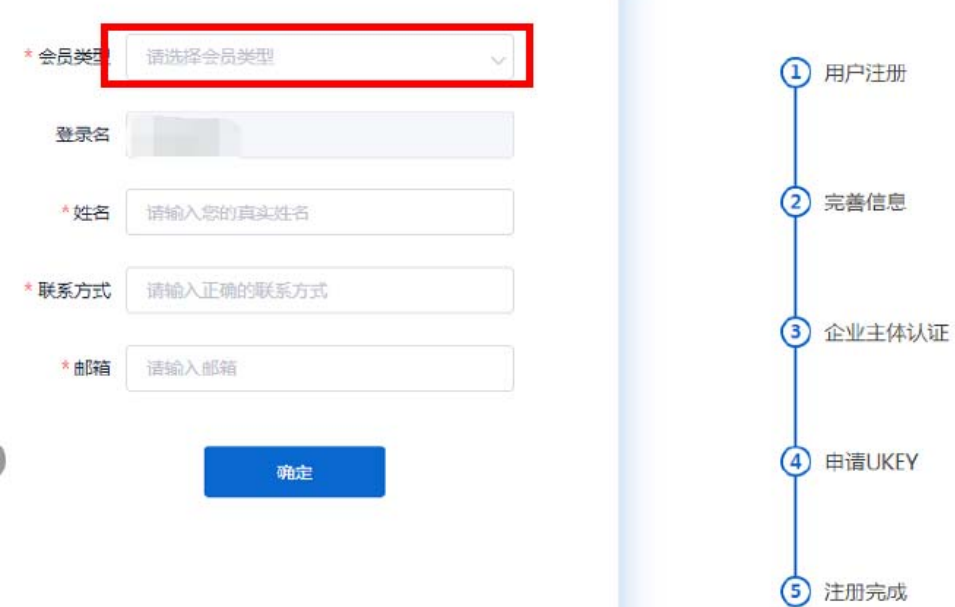

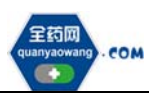

<span id="page-4-0"></span>上述必填项填写完成后,点击确定进入完善信息界面,点击查询并勾选对 应企业,若查询不到,请发送加盖企业公章(鲜章)的营业执照、药品生产或 经营许可证复印件至邮箱(quanyaowang@126.com)。根据要求填写信息并上传 相关资质文件后点击提交审核,审核通过后即完成会员注册步骤。

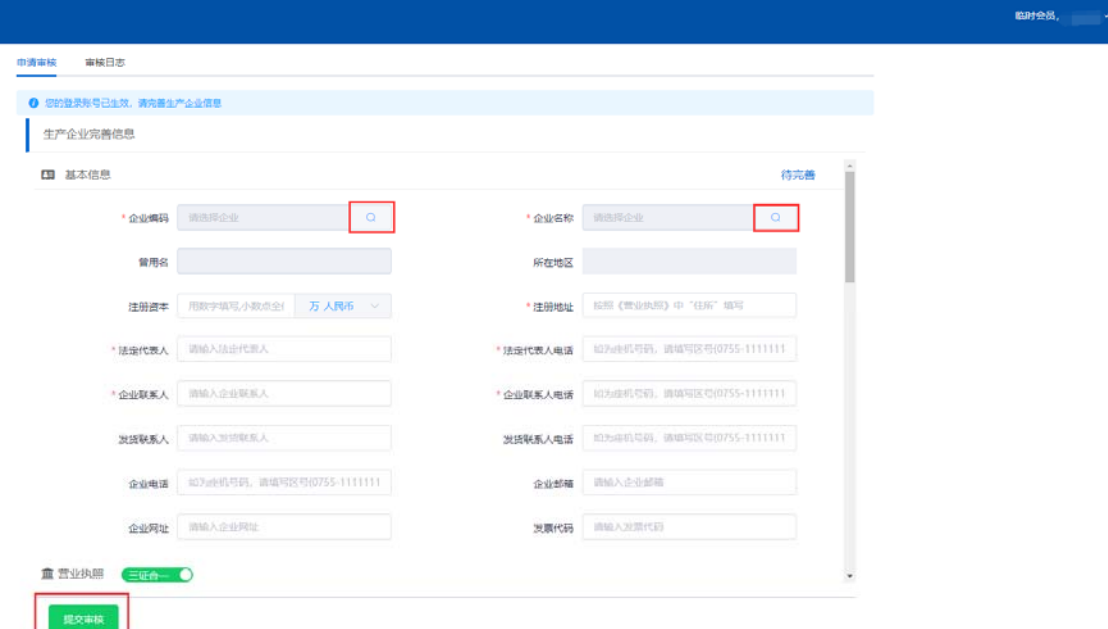

## **1.2 数字证书绑定**

按公共资源交易中心指引,领取数字证书。进入深圳药品交易平台后自行绑 定,并通知平台客服人员分配权限。

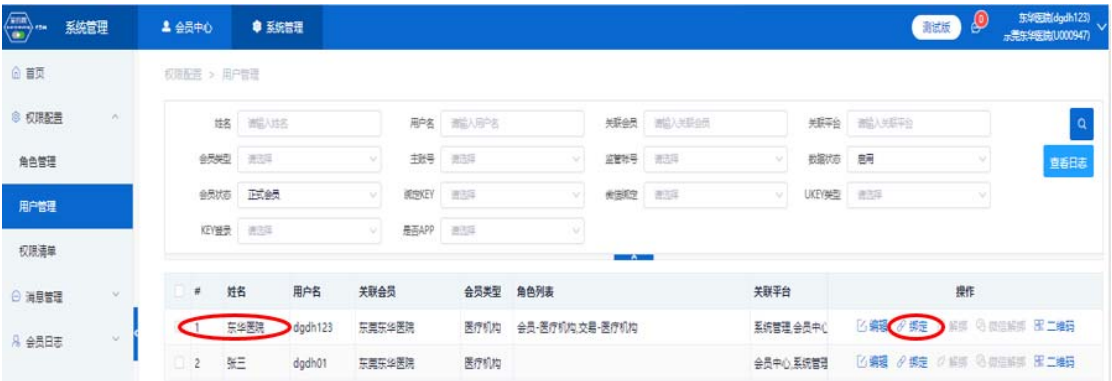

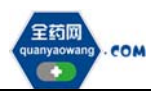

# <span id="page-5-0"></span>**2.会员资料维护**

会员绑定数字证书后,点击"深圳药品交易平台",插入数字证书进行登 录。

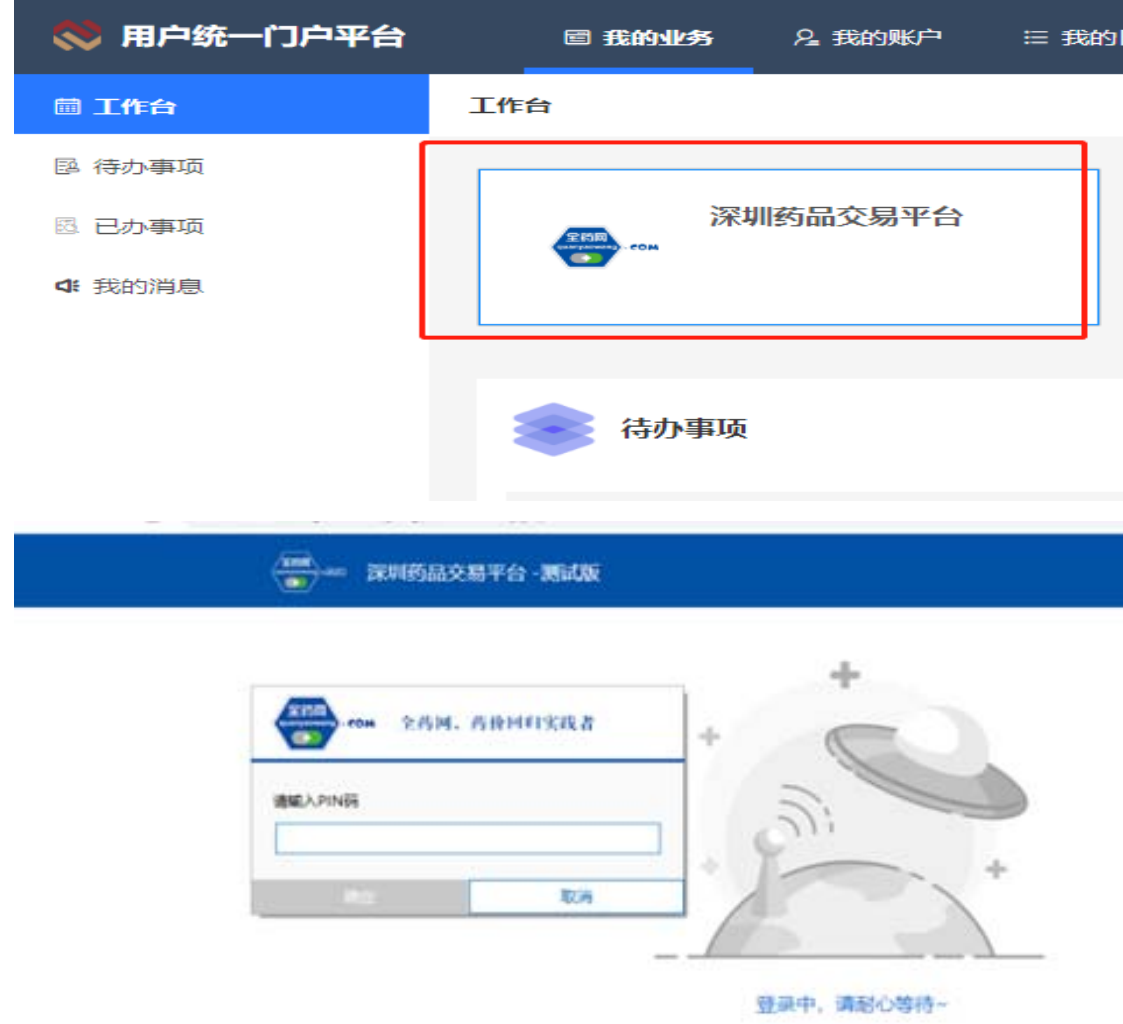

## **2.1 企业相关信息维护**

#### **2.1.1 企业基础信息维护**

进入会员信息维护界面,按要求填报信息,完成后点"保存/提交审核", 保存/提交审核后的药品信息在对应的审核表中可进行提交审核或查看。

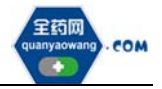

<span id="page-6-0"></span>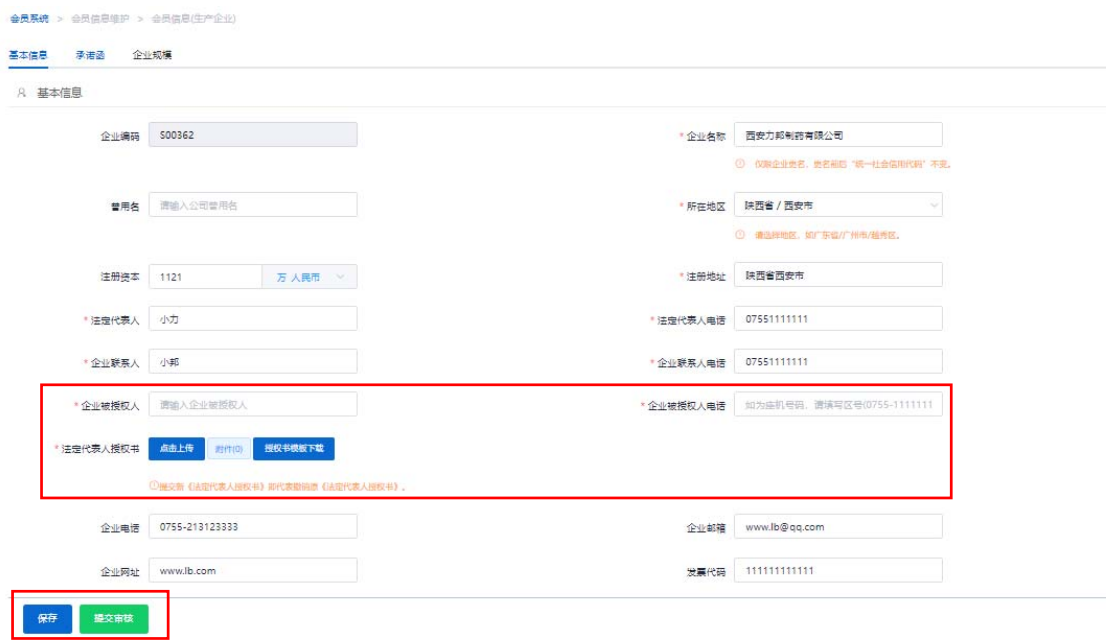

保存后审核状态为"待提交",企业可在对应审核表中点击"操作"继续 修改后提交审核;提交审核后审核状态为"待审核",企业不可操作,需等待审 核完成。

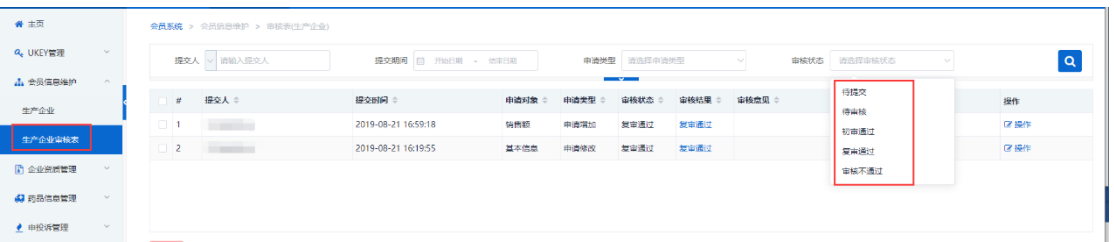

注意:请按要求填写企业被授权人、企业被授权人电话并上传法定代表人授 权书。生产企业这三项信息为必填项,经营企业这三项信息为选填项(经营企 业代理药品时,必须维护被授权人相关信息)。

#### **2.1.2 签署承诺函**

 点击承诺函页签,仔细阅读内容,插入数字证书完成签章。 注意:

(1)生产企业必须签署承诺函;经营企业代理药品时,必须签署承诺函。

(2)承诺函以最新版本为准,若有新版本将覆盖旧版本,请及时对最新版 本进行签章。如有需要可下载保存。

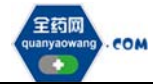

<span id="page-7-0"></span>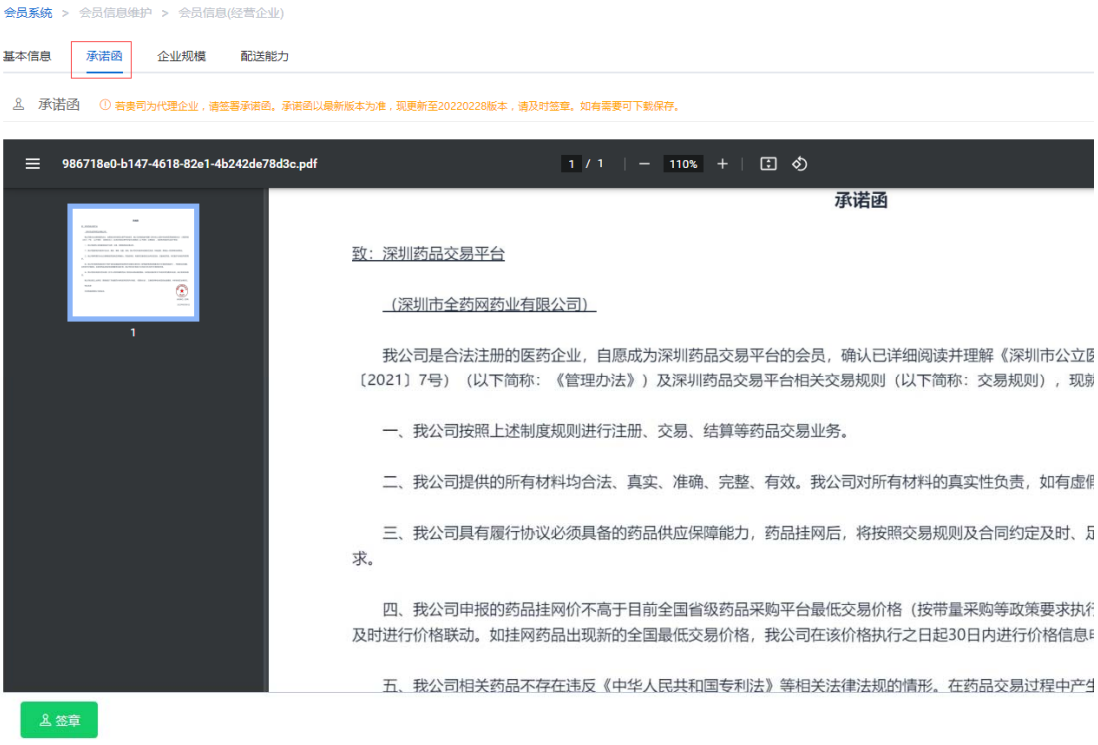

#### **2.1.3 企业规模维护**

点击新增维护相关信息,完成后点提交审核。

(1)工信部排名须核对《中国医药统计年报》排名信息,如有异议的通过 申投诉处理;

(2)维护销售额,提交审核后的审核情况在审核表查看。

如下图:

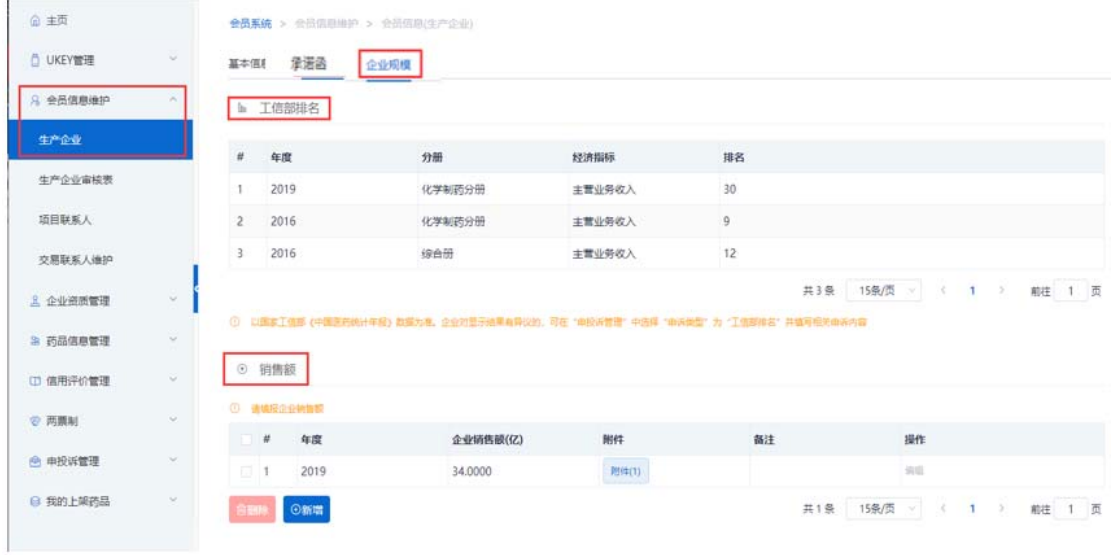

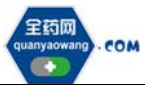

<span id="page-8-0"></span>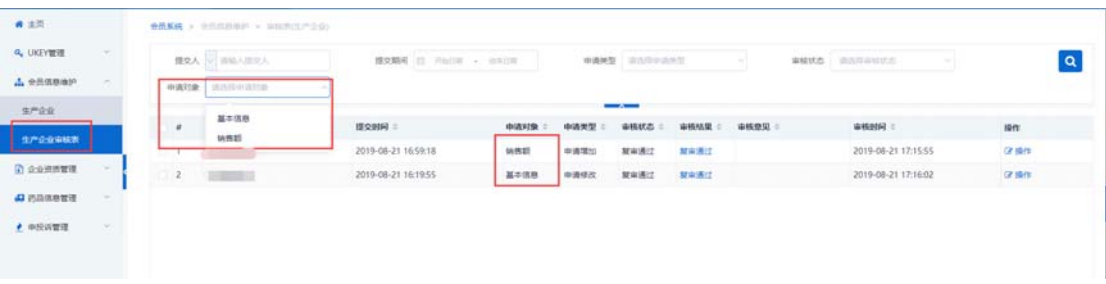

## **2.1.4GSP 资料维护(企业资质管理-企业 GSP 管理处操作)**

经营企业维护 GSP,点击新增进入维护界面,点击保存/提交审核。

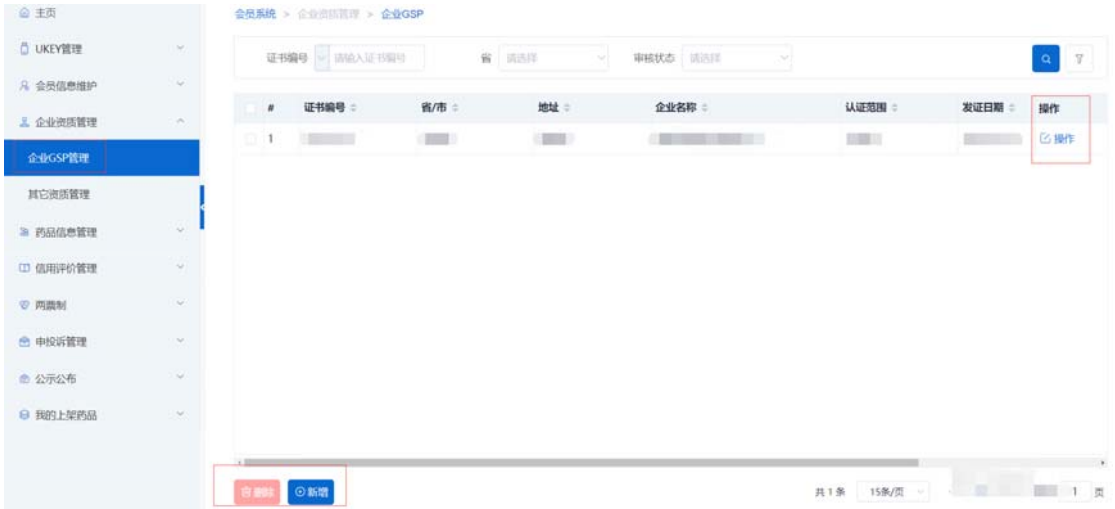

## **2.2 产品信息维护**

会员在"药品信息管理-我的药品"列表通过查询条件可检索到需要维护的 药品,点击"维护"按钮可编辑药品信息,查询不到对应药品的,可通过列表 下方的"新增"按钮点击进入新增药品界面编辑药品信息;

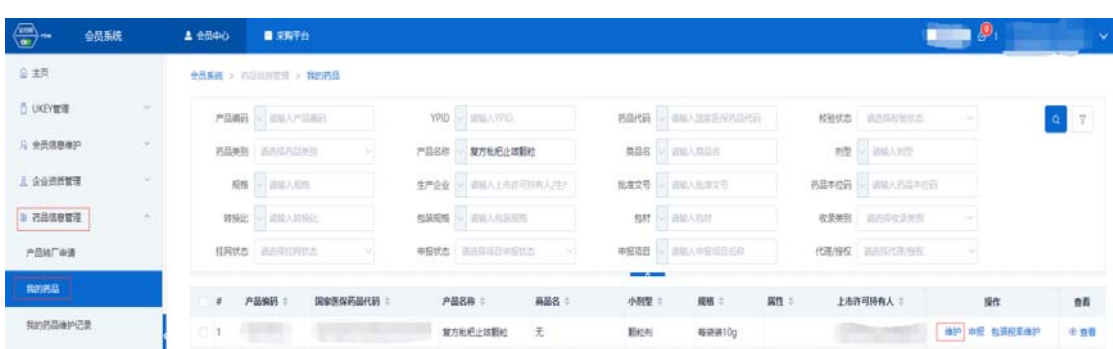

"维护"按钮所在位置如下图:

"新增"按钮所在位置如下图:

<span id="page-9-0"></span>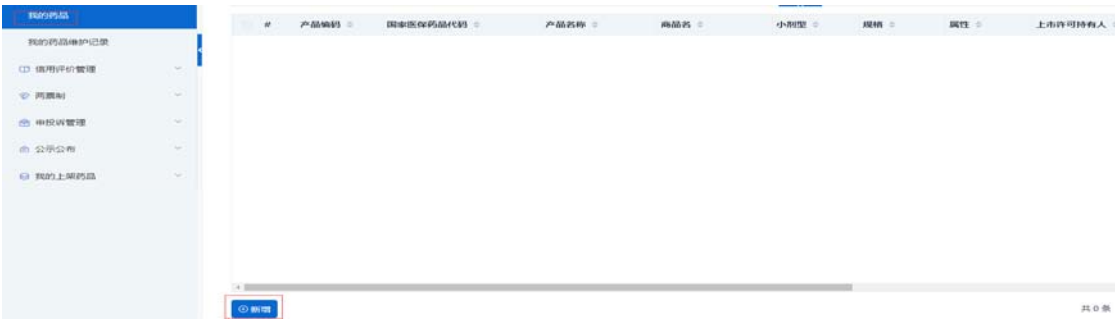

#### **2.2.1 药品维护界面:**

"收录类别"请依据国家药品监督管理局发布的仿制药参比制剂目录、《中 国上市药品目录集》中的收录类别等信息进行划分。

化学药品属于"参比制剂、创新药、进口原研、通过质量和疗效一致性评价 的药品、按化学药品新注册分类批准的仿制药、其他药品",需上传国家药品监 督管理局发布的仿制药参比制剂目录相关内容截图、《中国上市药品目录集》内 容截图、药品批件等作为证明材料。

不属于上述化学药品类别的及中成药、生物制品请选择"无"。

#### 其余字段请根据系统提示进行维护

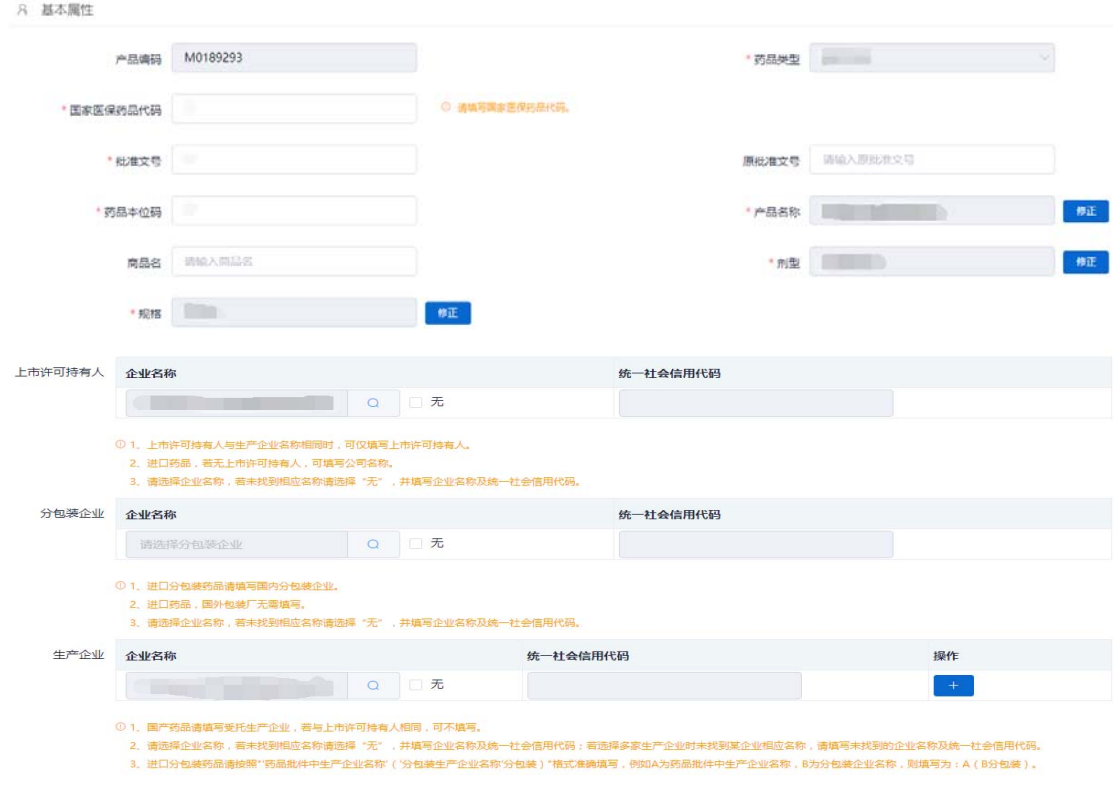

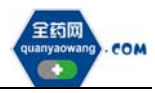

<span id="page-10-0"></span>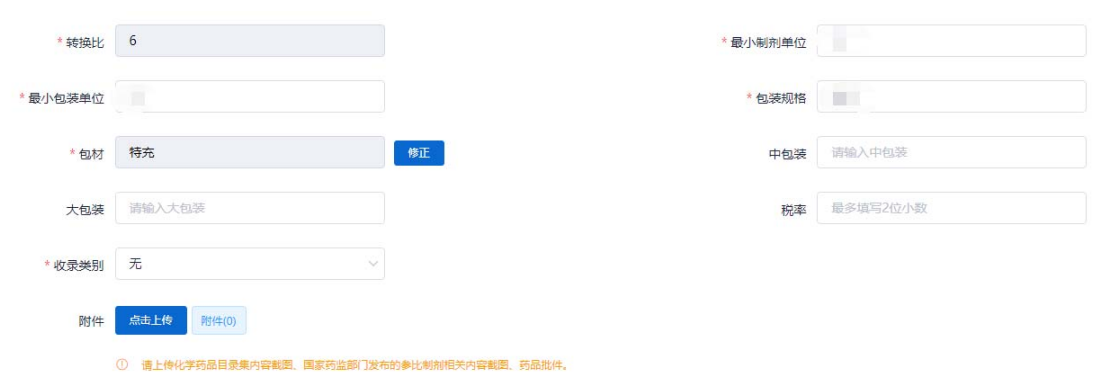

#### **2.2.2 药品新增界面:**

(1)在点击"新增"按钮后的产品选择界面可选择系统已有药品,请先通 过该界面的筛选项查找需新增的药品信息,若查询到对应药品信息,请选择后 点击"确定"进入下一步操作,若未找到需新增的药品信息,请点击"×"退 出选择框进入下一步操作。

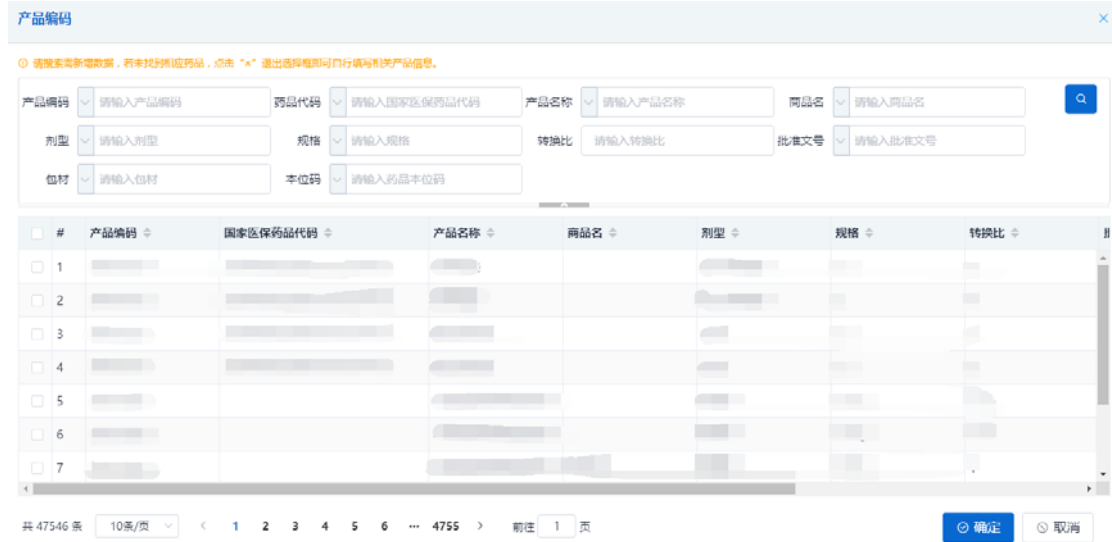

(2)请根据系统提示完成药品相关信息的填写,"收录类别"的填写方式 同 2.2.1。

(3)若新增药品为进口药品,请在"代理/授权"处选择"进口药品代 理"维护"代理/授权时间"及相关证明材料。

(4)若新增的国产药品存在上市许可持有人(非当前账号企业)授权生产 /销售/售后情况,请在"代理/授权"处选择"国产药品授权"维护"代理/授 权时间"及相关证明材料。

(5)若国产药品存在委托生产情况,请在"是否委托生产"处选择"是"

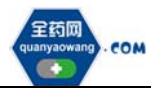

并维护受托生产企业相关信息。

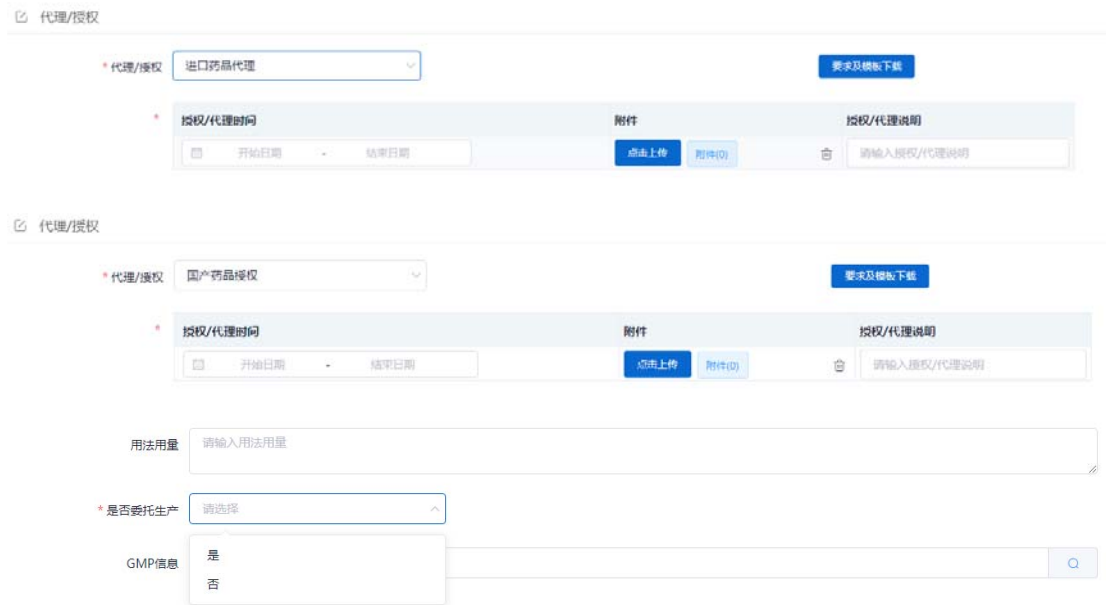

2.2.1 与 2.2.2 中通过"提交审核"操作产生的申请记录可在"我的药品维 护记录"列表界面查看,可点击"查看"了解所提交药品信息详情,同时可在"校 验状态"列查看当前校验状态。

产品信息一旦提交审核,"校验状态"即显示为"待校验";若之后"校验 状态"显示为"校验不通过",可点击"操作"查看"审核日志"中的"审核意 见"并据此进行修改后重新提交审核;若"校验状态"显示为"校验通过",表 示已审核通过,完成产品维护或新增步骤。

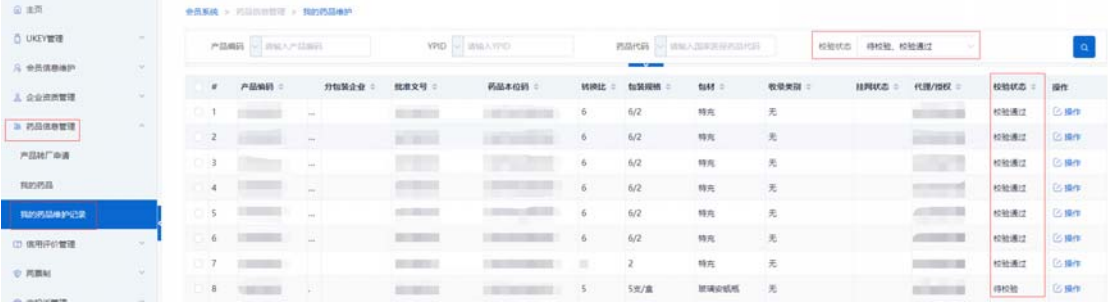

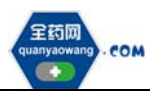

# <span id="page-12-0"></span>**3.申投诉管理**

会员在维护过程中对工信部排名信息有异议的,均可通过申投诉管理模块 的企业申诉,选择对应申诉内容进行申诉。如下图:

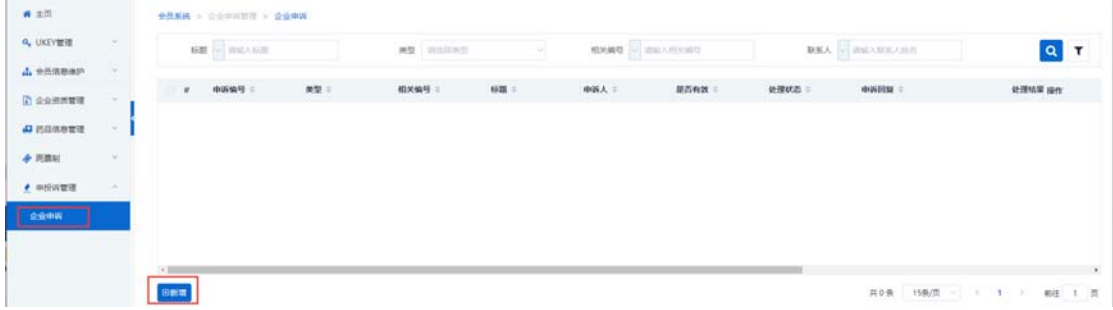

# **4.其他说明**

系统附件请以原件的彩色扫描件或加盖企业公章复印件的彩色扫描件作为 附件上传。系统附件支持上传 PDF 或图片,单份 PDF 或图片不得超过 20M,可 上传多个附件。

外文材料必须附中文翻译文本并经公证部门公证。